Felhasználói útmutató

© Copyright 2016 HP Development Company, L.P.

A Windows a Microsoft Corporation bejegyzett védjegye vagy védjegye az Egyesült Államokban és/vagy más országokban.

A DTS szabadalmakkal kapcsolatban lásd: <http://patents.dts.com>. A DTS Licensing Limited licence alapján gyártva. A DTS, a szimbólum, illetve a DTS és a szimbólum együttesen a DTS, Inc. bejegyzett védjegyei. A DTS Studio Sound a DTS, Inc. védjegye. © DTS,

Inc. Minden jog fenntartva **. Studio Sound** 

Az itt szereplő információ előzetes értesítés nélkül változhat. A HP termékeire és szolgáltatásaira vonatkozó kizárólagos jótállás az adott termékhez, illetve szolgáltatáshoz mellékelt, korlátozott jótállásról szóló nyilatkozatban vállalt jótállás. A dokumentumban ismertetettek nem jelentenek semmiféle további jótállást. A HP nem vállal felelősséget az itt található esetleges technikai vagy szerkesztési hibákért és mulasztásokért.

Első kiadás: 2016. július

Dokumentum cikkszáma: 903663-211

#### **A termékkel kapcsolatos tájékoztatás**

Ez az útmutató olyan funkciókat ír le, amelyek a legtöbb terméken megtalálhatók. Előfordulhat, hogy egyes funkciók az Ön számítógépén nem érhetők el.

Nem minden szolgáltatás érhető el a Windows összes kiadásában vagy verziójában. A Windows szolgáltatásainak teljes körű kihasználásához a rendszerek továbbfejlesztett és/vagy külön megvásárolható hardvereszközöket, illesztőprogramokat, szoftvert vagy BIOSfrissítést igényelhetnek. Részletek: <http://www.microsoft.com>.

A termék legfrissebb felhasználói útmutatóinak vagy kézikönyveinek eléréséhez látogasson el a következő helyre: [http://www.hp.com/support,](http://www.hp.com/support) majd válassza ki az országot. Válassza a **Készülék keresése**  lehetőséget, majd kövesse a képernyőn megjelenő utasításokat.

#### **Szoftverhasználati feltételek**

A számítógépen előre telepített szoftvertermékek bármelyikének telepítésével, másolásával, letöltésével, illetve egyéb használatával Ön magára nézve kötelezőnek ismeri el a HP végfelhasználói licencszerződést (EULA). Amennyiben nem fogadja el a licencfeltételeket, az egyetlen jogorvoslata az, ha 14 napon belül visszaviszi a teljes, nem használt terméket (hardver és szoftver), és a vásárlás helyén lévő visszafizetési irányelv szerint meghatározott teljes pénzvisszatérítésben részesül.

További információért, illetgve a számítógép teljes árának visszatérítése ügyében forduljon a kereskedőhöz.

### **Biztonsági figyelmeztetés**

**FIGYELEM!** A számítógép túlmelegedése vagy egyéb hőhatás miatt bekövetkező károk veszélyének csökkentése érdekében ne helyezze a számítógépet az ölébe, és ne takarja el a szellőzőnyílásokat. A számítógépet csak kemény, lapos felületen használja. Ügyeljen rá, hogy sem valamilyen szilárd tárgy, például a készülék mellett lévő nyomtató, sem puha tárgy, például párna, szőnyeg vagy ruha ne akadályozza a légáramlást. Ne hagyja továbbá, hogy a váltóáramú tápegység működés közben a bőréhez vagy más puha felülethez, például párnához, szőnyeghez vagy ruhához érjen. A számítógép és a váltakozó áramú tápegység eleget tesz az érinthető felületek hőmérsékletére vonatkozó, IEC 60950-1 jelzésű nemzetközi szabványban rögzített előírásoknak.

# **Tartalomjegyzék**

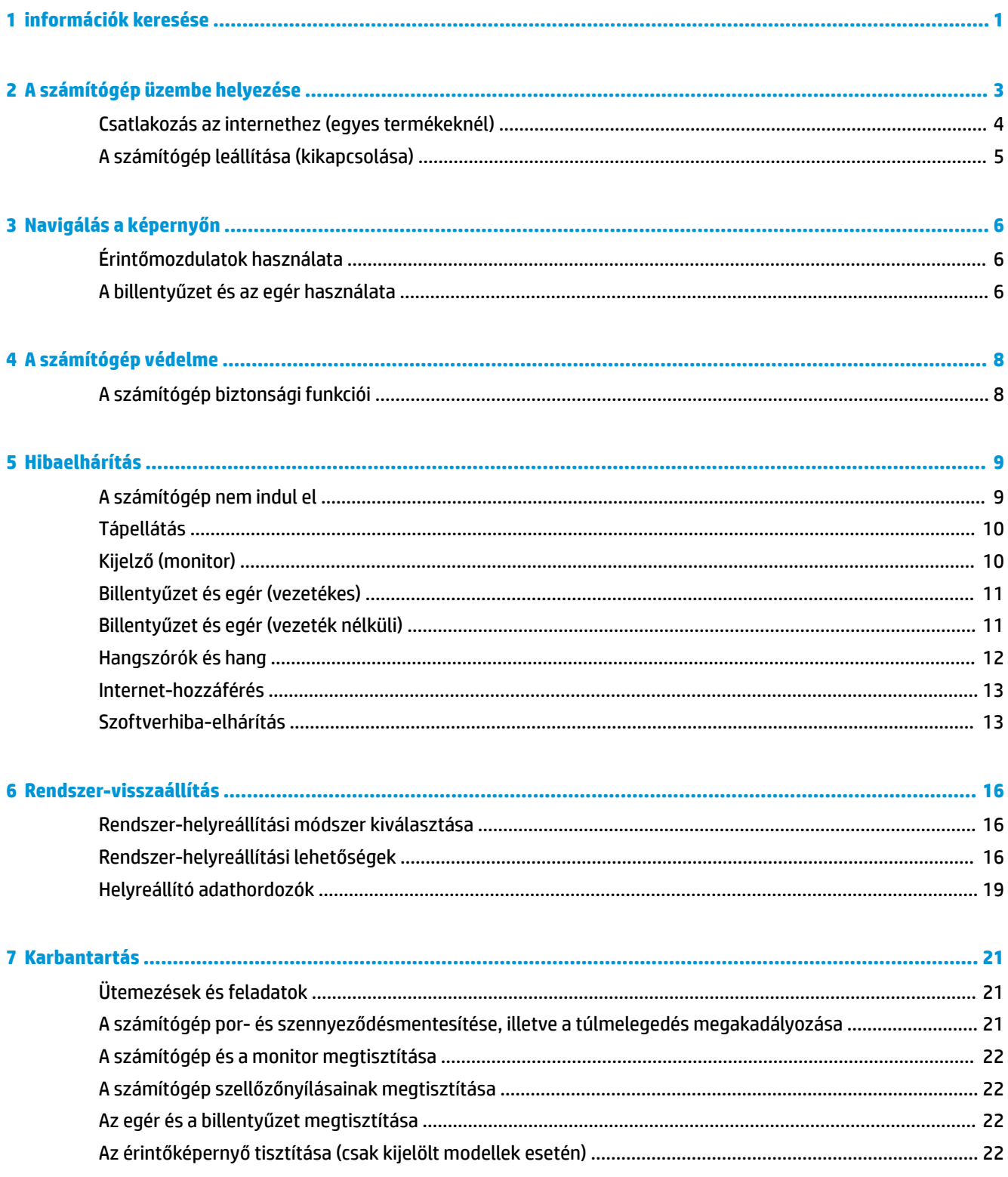

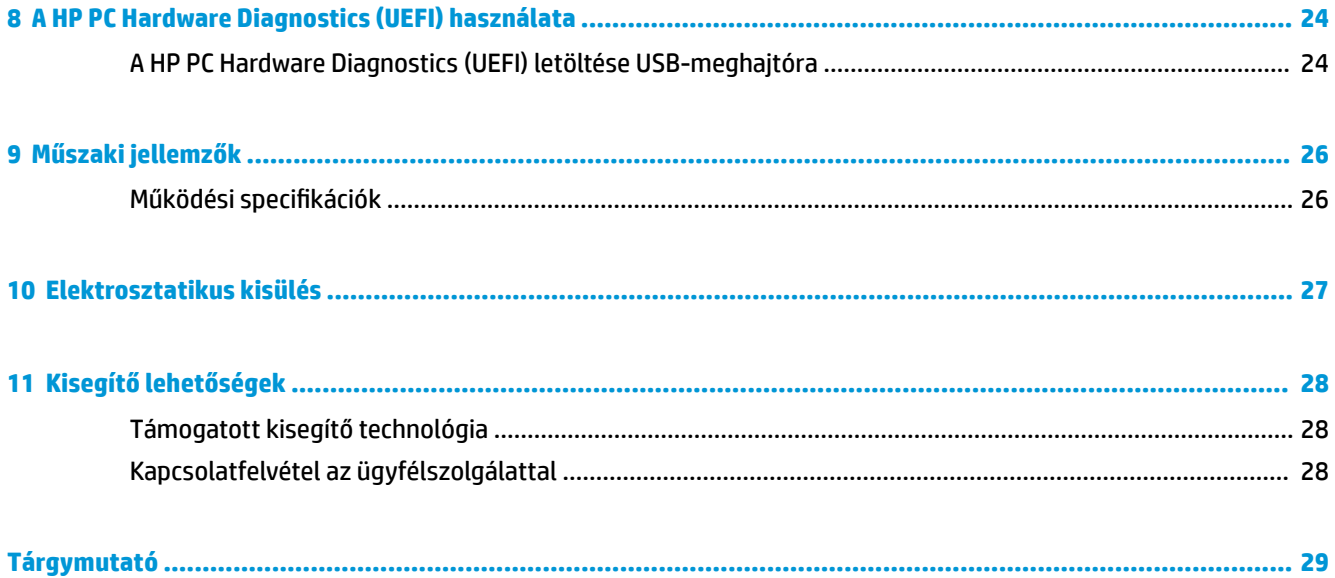

# <span id="page-6-0"></span>**1 információk keresése**

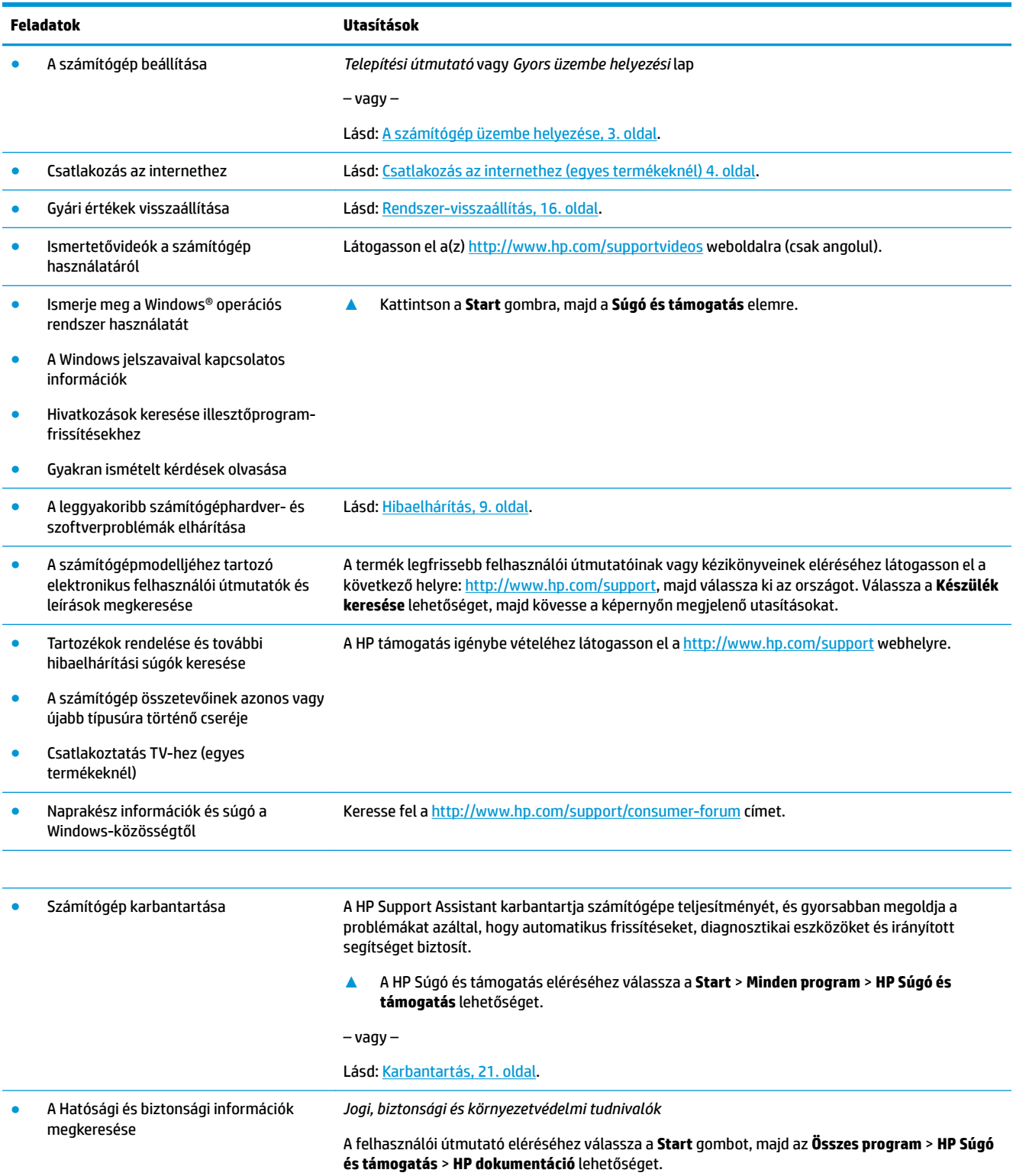

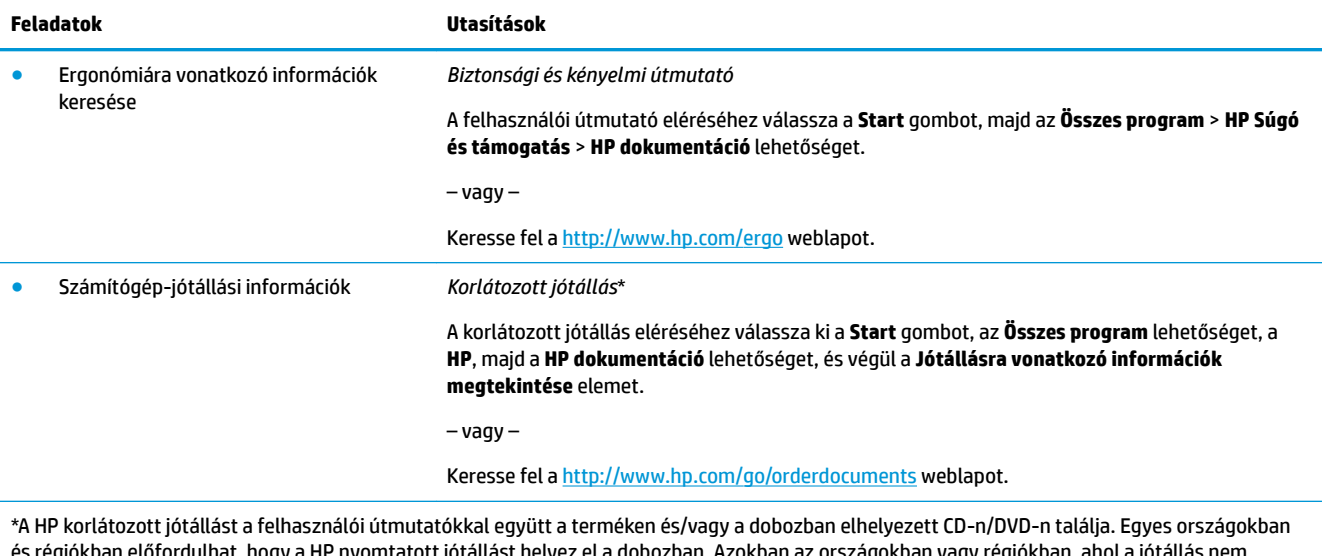

és régiókban előfordulhat, hogy a HP nyomtatott jótállást helyez el a dobozban. Azokban az országokban vagy régiókban, ahol a jótállás nem nyomtatott formában áll rendelkezésére, a nyomtatott verziót a <http://www.hp.com/go/orderdocuments>címről szerezheti be. Az Ázsiában és a Csendes-óceán térségében vásárolt termékek esetén a HP részére a következő címre írhat: POD, PO Box 161, Kitchener Road Post 2ffice, Singapore 912006. Tüntesse fel a termék nevét, valamint saját nevét, telefonszámát és postacímét.

# <span id="page-8-0"></span>**2 A számítógép üzembe helyezése**

**FIGYELEM!** Az áramütés és a készülék károsodása kockázatának csökkentése:

- Óvja a számítógépet víztől, portól, nedvességtől és koromtól. Ezek a környezeti tényezők megnövelhetik a hőmérsékletet a számítógép belsejében, illetve tüzet vagy áramütést okozhatnak.
- Ne iktassa ki a tápkábel földelővezetékét. A földelő érintkező fontos biztonsági elem.
- A tápkábelt mindig könnyen hozzáférhető váltakozó áramú aljzathoz csatlakoztassa.
- A készülék feszültségmentesítéséhez a hálózati aljzatból húzza ki a váltakozóáramú tápkábelt. A lézersugárral való közvetlen kapcsolat elkerülése érdekében ne nyissa ki a CD- vagy DVD-meghajtó házát.
- A tápegység gyárilag be van állítva az adott országhoz vagy régióhoz, ahol a számítógépet vásárolták. Amennyiben elköltözik, ellenőrizze az új hely feszültségspecifikációját, mielőtt a számítógépet a váltóáramú konnektorba dugná.

A súlyos sérülések kockázatának csökkentése érdekében olvassa el a *Biztonsági és kényelmi útmutatót*. Az útmutató eléréséhez keresse fel a következő weboldalt: [http://www.hp.com/ergo.](http://www.hp.com/ergo)

- **1.** Úgy helyezze el a számítógépet, hogy az összes szellőzőnyílás szabadon maradjon, és a kábelek ne legyenek olyan helyen, ahol emberek járnak, illetve ahol rájuk léphetnek, vagy bútort helyezhetnek rájuk.
- **2.** Ha a monitor, a számítógép és a kiegészítők összes tápvezetékeit szünetmentes tápegységhez (UPS) csatlakoztatja, akkor javasolt túlfeszültségvédő használata is. Ha a számítógép tévétunerrel, illetve modem- vagy telefonkapcsolattal rendelkezik, akkor a számítógépet és ezeket a bemeneteket is védje egy túlfeszültségvédővel. Csatlakoztassa a tévékábelt vagy telefonzsinórt a túlfeszültségvédő készülékhez, majd csatlakoztassa a készüléket a számítógéphez.
- **3.** Töltse le és telepítse az operációs rendszer frissítéseit.
	- **a.** Határozza meg, hogy milyen operációs rendszer, és annak melyik verziója fut számítógépén.

Válassza ki a **Start** lehetőséget, a keresőmezőbe írja be a rendszer kifejezést, majd válassza ki a **Rendszerinformációk** elemet.

- **b.** Nyissa meg az internetböngészőjét és látogasson el a(z) <http://www.hp.com/support>weboldalra.
- **c.** Szükség esetén válassza ki az országot és nyelvet, majd válassza ki a **Szoftverek és illesztőprogramok letöltése** lehetőséget.
- **d.** Adja meg a számítógéptípus nevét és számát a beviteli mezőben, majd kattintson a **Termék keresése** lehetőségre.
- **e.** Válassza ki számítógépe operációs rendszerét.
- **f.** Válassza ki a letölteni kívánt frissítés melletti **Download** (Letöltés) gombot.
- **g.** Az egyes letöltött frissítések esetében kövesse a képernyőn megjelenő utasításokat.
- **4.** Nézze meg, hogy vannak-e a számítógép dobozában további nyomtatott anyagok vagy frissítések.

Miután befejezte a számítógép kezdeti telepítését, folytathatja a további szoftverek vagy hardvereszközök telepítésével. Mielőtt ilyeneket vásárol a számítógéphez, ellenőrizze azoknak az operációs rendszerre,

<span id="page-9-0"></span>memóriára és egyebekre vonatkozó követelményeit. Kövesse a szoftver gyártójának utasításait az új szoftver telepítéséhez.

- **MEGJEGYZÉS:** Csak licenccel rendelkező, eredeti szoftvert használjon. A másolt szoftverek telepítése instabil telepítéshez vezethet, vírussal fertőzheti meg a számítógépet, vagy törvénytelen lehet.
- **MEGJEGYZÉS:** A biztonsági megoldás elriasztó intézkedésként készült, ám előfordulhat, hogy nem képes megakadályozni a lopást, a nem rendeltetésszerű használatot és a szoftveres támadásokat.

### **Csatlakozás az internethez (egyes termékeknél)**

Csatlakozás vezeték nélküli hálózathoz:

- **MEGJEGYZÉS:** A vezeték nélküli hálózat (WLAN) beállításához és az internethez történő csatlakozáshoz szüksége van egy szélessávú modemre (DSL- vagy kábelmodem) (külön vásárolható meg), egy internetszolgáltatótól vásárolt nagy sebességű internetelérésre és egy vezeték nélküli útválasztóra (külön vásárolható meg).
	- **1.** Győződjön meg róla, hogy a WLAN eszköz be van kapcsolva.
	- **2.** Válassza ki a hálózati állapot ikonját a tálcán, majd csatlakozzon az elérhető hálózatok egyikére.

Ha a hálózat biztonságos WLAN, a rendszer felszólítja a biztonsági kód megadására. Írja be a kódot, majd válassza a **Tovább** gombot a kapcsolat létrehozásához.

- **MEGJEGYZÉS:** Amennyiben a listán egyetlen WLAN hálózat sem szerepel, lehet, hogy a számítógép a vezeték nélküli útválasztó vagy hozzáférési pont hatósugarán kívül tartózkodik.
- **MEGJEGYZÉS:** Ha nem látja a csatlakoztatni kívánt WLAN-hálózatot, a tálcán kattintson a jobb gombbal vagy koppintson duplán a hálózati állapot ikonjára, majd válassza a **Hálózati és megosztási központ megnyitása** lehetőséget. Válassza ki az **Új kapcsolat vagy hálózat beállítása** elemet. Megjelenik a választási lehetőségek listája, ahol választhat, hogy manuálisan kíván-e hálózatot keresni és hozzá csatlakozni, vagy új hálózati kapcsolatot kíván létrehozni.
- **3.** A kapcsolódás végrehajtásához kövesse a képernyőn megjelenő utasításokat.

A kapcsolat létrejötte után a kapcsolat nevének és állapotának ellenőrzéséhez válassza ki a (tálca jobb szélén található) értesítési területen a hálózat állapotikonját.

Csatlakozás vezetékes hálózathoz:

- **1.** Csatlakoztasson nyolcérintkezős RJ-45 (hálózati) kábelt a számítógép hálózati aljzatához.
- **2.** A hálózati kábel másik végét csatlakoztassa a hálózati fali aljzathoz vagy az útválasztóhoz.
- **MEGJEGYZÉS:** Ha a hálózati kábelen zajszűrő áramkör található, amely megakadályozza a TV- és rádióadásokból eredő interferenciát, a kábelt úgy csatlakoztassa, hogy az áramkört tartalmazó vége legyen a számítógép felé.

Ha problémái támadnak az internethez történő csatlakozáskor, olvassa el a következő részt: [Internet](#page-18-0)[hozzáférés](#page-18-0) 13. oldal.

## <span id="page-10-0"></span>**A számítógép leállítása (kikapcsolása)**

**VIGYÁZAT!** A számítógép leállításakor a nem mentett adatok elvesznek. A számítógép leállítása előtt ne felejtse el menteni a munkáját.

A leállítási parancs minden programot – az operációs rendszert is beleértve – bezár, majd kikapcsolja a képernyőt és a számítógépet.

Az alábbi esetekben állítsa le a számítógépet:

- Ha hozzá kell férnie a számítógép belső részegységeihez
- Nem USB- vagy videoporthoz, illetve fejhallgató- vagy mikrofoncsatlakozóhoz csatlakozó külső hardvereszköz csatlakoztatásakor
- Ha a számítógépet nem használja tovább, és hosszabb időre leválasztja a külső áramforrásról

Bár a számítógépet a tápkapcsológombbal is ki lehet kapcsolni, az ajánlott eljárás a Windows Leállítás parancsának használata.

**MEGJEGYZÉS:** Ha a számítógép alvó vagy hibernált állapotban van, először meg kell szüntetnie az alvó vagy hibernált állapotot a tápkapcsológomb rövid megnyomásával.

- **1.** Mentse el a munkáját, és zárja be a megnyitott programokat.
- **2.** Válassza ki a **Start** gombot, majd a **Kikapcsolás** lehetőséget.

# <span id="page-11-0"></span>**3 Navigálás a képernyőn**

A számítógép képernyőjén a következő módokon navigálhat:

- Érintőmozdulatokkal (csak egyes termékeken)
- Billentyűzet és egér használatával

Egyes számítógéptípusokon a rutinműveletek elvégzéséhez különleges műveletbillentyűk vagy gyorsbillentyűk találhatók a billentyűzeten.

## **Érintőmozdulatok használata**

Az érintőmozdulatokat személyre szabhatja a beállítások, a gombkonfiguráció, a kattintási sebesség és a mutató beállításainak módosításával.

Gépelje be a vezérlőpult kifejezést a tálcán lévő keresőmezőbe, majd válassza a **Vezérlőpult**  lehetőséget. Válassza ki a **Hardware and Sound** (Hardver és hang) lehetőséget. Az **Eszközök és nyomtatók**  területen kattintson az **Egér** lehetőségre.

**WEGJEGYZÉS:** Nem minden alkalmazás támogat minden érintőmozdulatot.

### **A billentyűzet és az egér használata**

A billentyűzet és az egér segítségével szöveget írhat be, elemeket választhat ki, görgethet és ugyanazokat a műveleteket végezheti el, mint az érintőmozdulatokkal. A billentyűzet műveletbillentyűivel és gyorsbillentyűivel pedig meghatározott funkciókat hajthat végre.

**MEGJEGYZÉS:** Az adott ország vagy régió függvényében a billentyűzeten a billentyűk és billentyűfunkciók az ebben a szakaszban tárgyaltaktól eltérők lehetnek.

### **A műveletbillentyűk vagy gyorsbillentyűk használata**

Bizonyos billentyűkkel és billentyűkombinációkkal gyorsan elérhet információkat vagy elvégezhet funkciókat.

● Műveletbillentyűk – a hozzájuk rendelt funkciókat végzik el. A billentyűzet tetején található funkcióbillentyűkön lévő ikonok jelzik az ahhoz a billentyűhöz hozzárendelt funkciót.

Egy műveletbillentyű funkciójának használatához tartsa hosszan lenyomva a billentyűt.

● Gyorsbillentyűk – az Fn billentyű és az Esc billentyű, a Szóköz billentyű vagy a megfelelő műveletbillentyű kombinációja.

Egy gyorsbillentyű használatához röviden nyomja meg az Fn billentyűt, majd röviden nyomja meg a billentyűkombináció másik tagját.

A számítógéptípus függvényében a billentyűzete a következő billentyűket támogathatja.

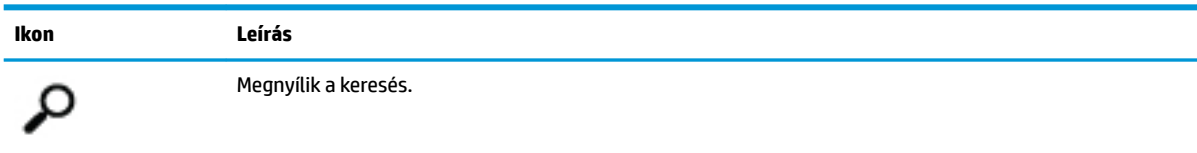

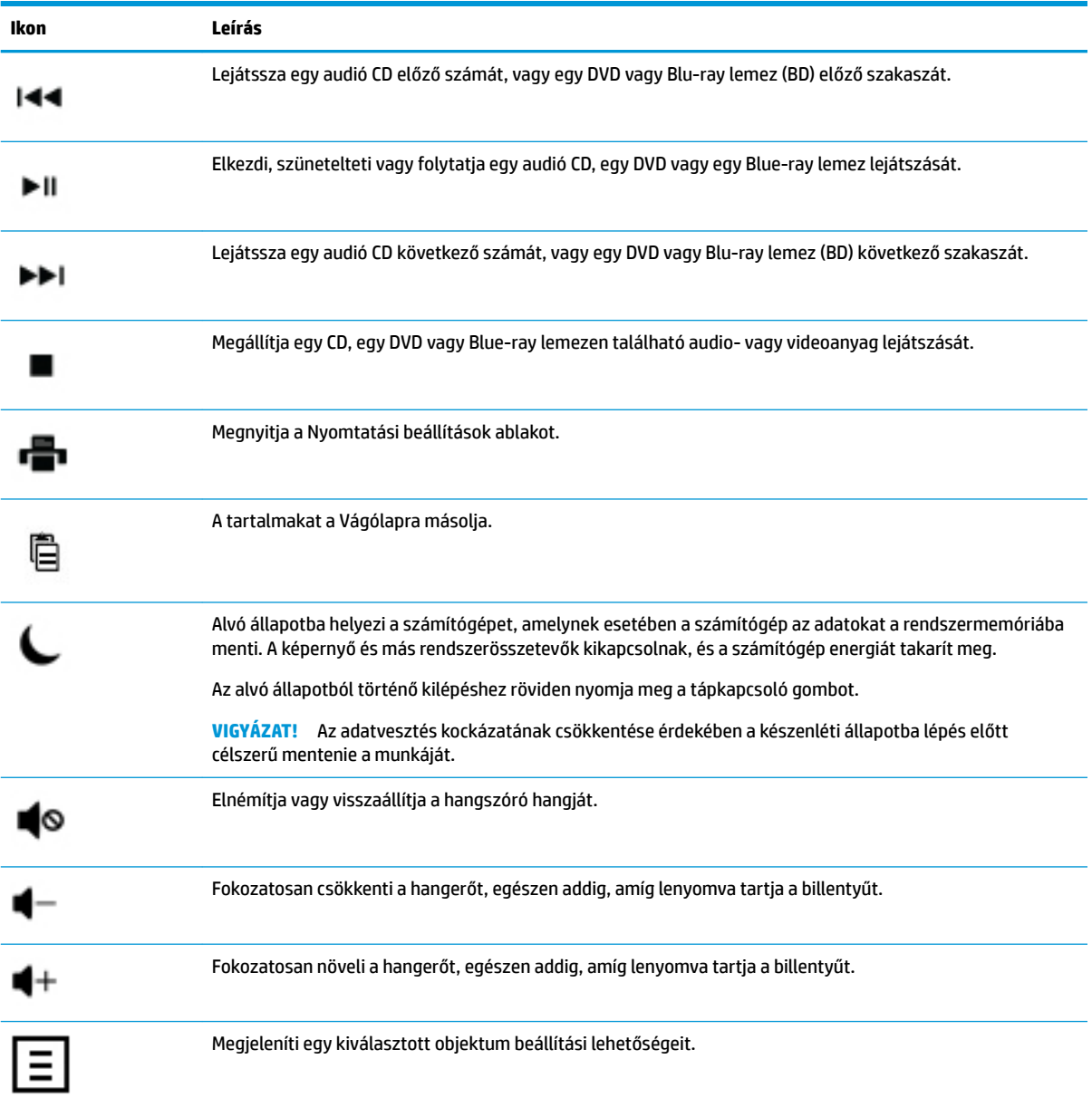

# <span id="page-13-0"></span>**4 A számítógép védelme**

Számítógépe olyan funkciókkal is rendelkezik, melyek segítenek a rendszer integritásának fenntartásában és adatainak jogosulatlan eléréstől való védelmében. Tekintse át ezeket a funkciókat a megfelelő használat biztosítása érdekében.

## **A számítógép biztonsági funkciói**

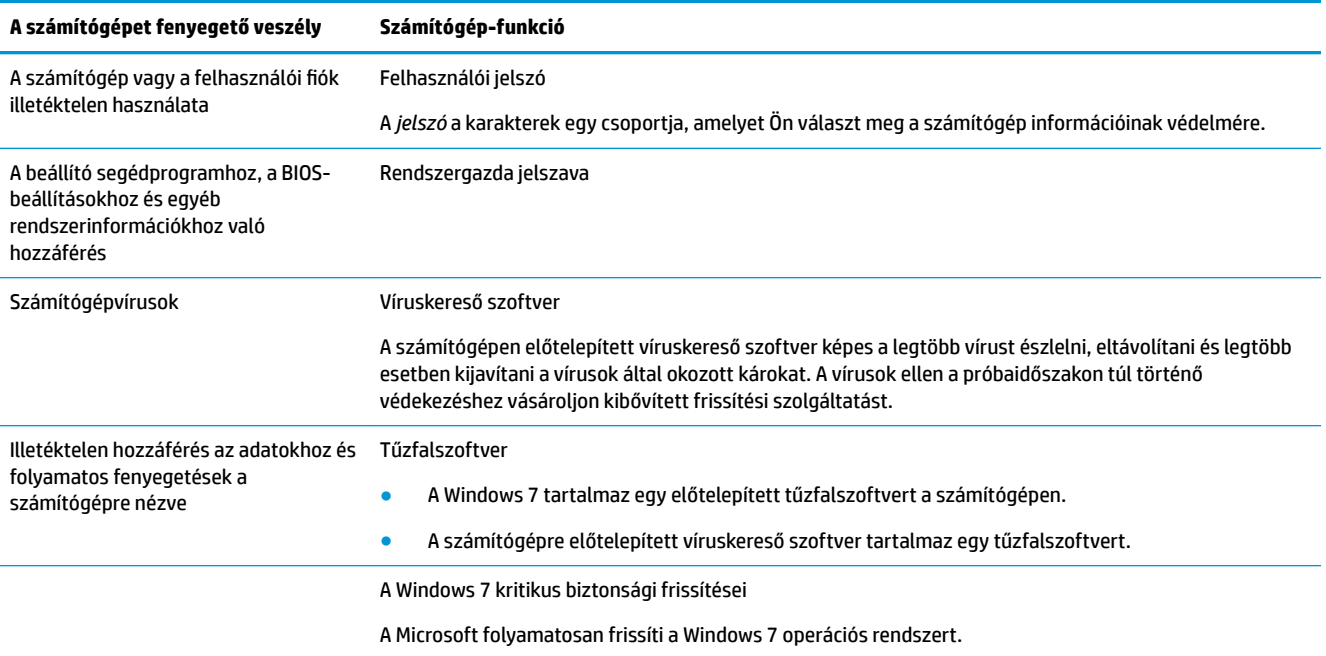

# <span id="page-14-0"></span>**5 Hibaelhárítás**

A perifériákkal, például a monitorral vagy a nyomtatóval kapcsolatos hibákról a termék gyártójának dokumentációjában olvashat. A következő táblázatok bemutatnak néhány hibát, amelyet a számítógép telepítése, elindítása vagy használata közben fordulhatnak elő, valamint ezek lehetséges megoldásait.

A további hibaelhárítási lehetőségekről bővebb információkért olvassa el a számítógépéhez mellékelt gyorstelepítési füzetet, vagy látogasson el a http://www.hp.com/support weboldalra, és keressen rá számítógépe típusára.

### **A számítógép nem indul el**

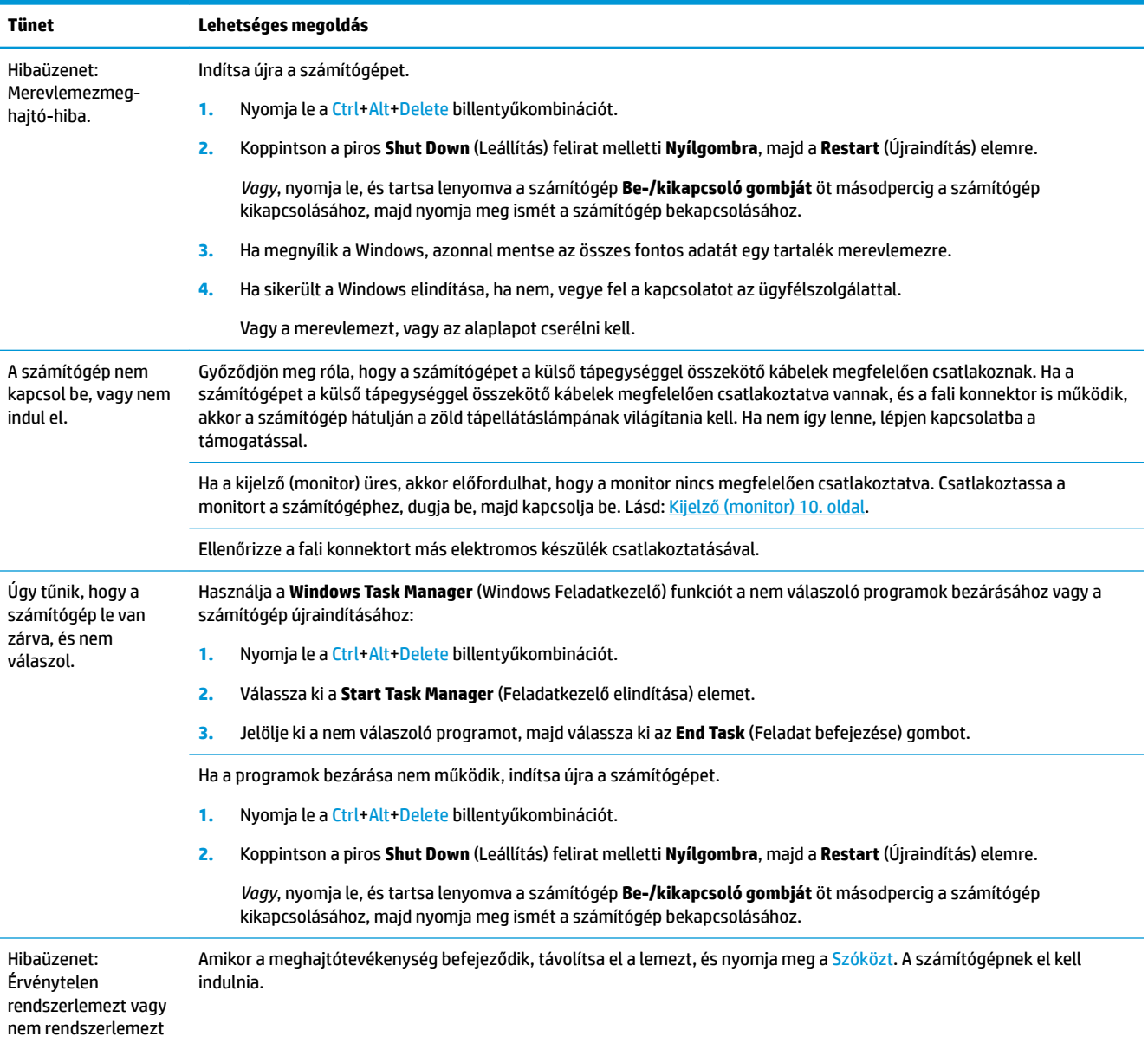

<span id="page-15-0"></span>**Tünet Lehetséges megoldás**

jelző hiba, illetve lemezhiba

# **Tápellátás**

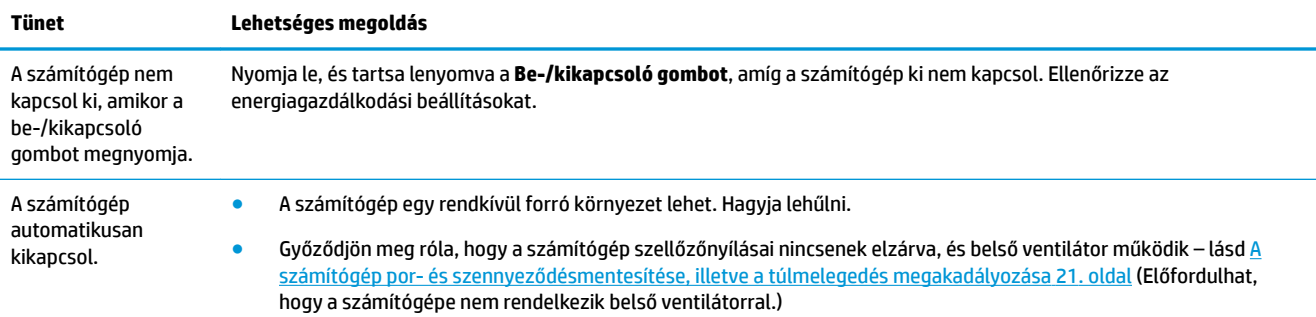

## **Kijelző (monitor)**

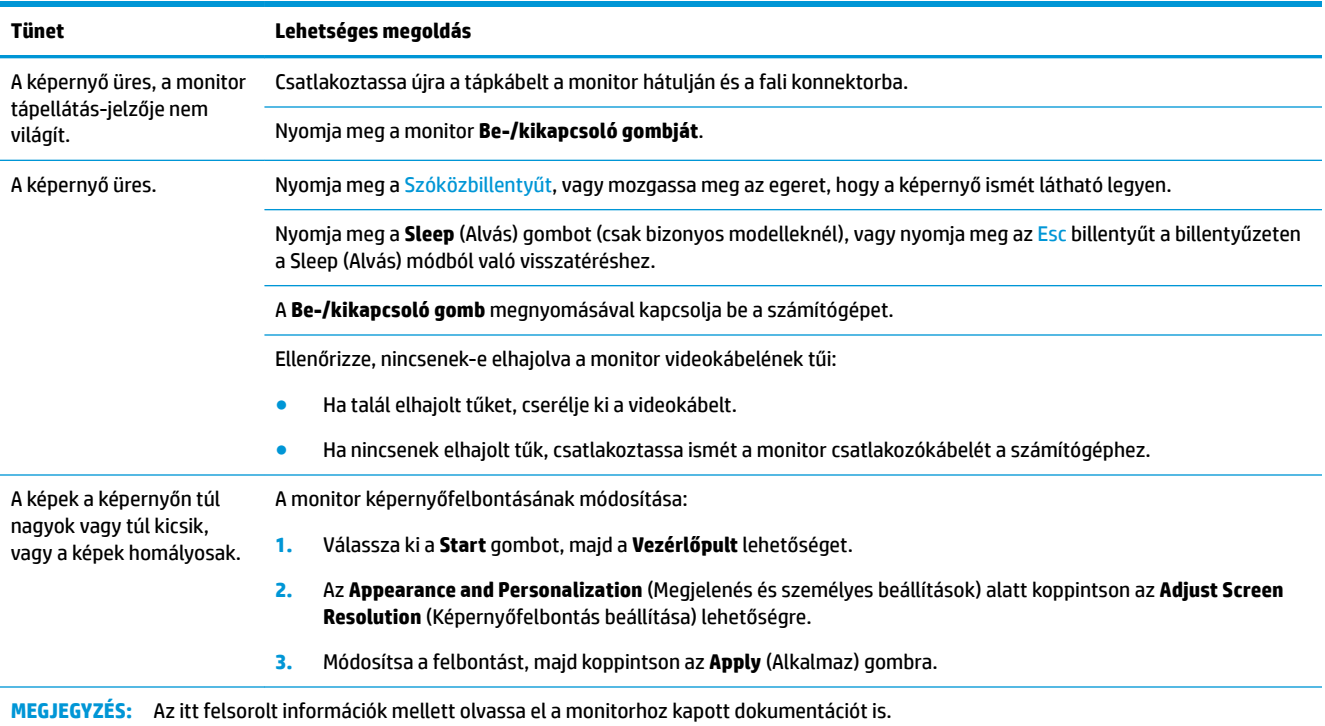

## <span id="page-16-0"></span>**Billentyűzet és egér (vezetékes)**

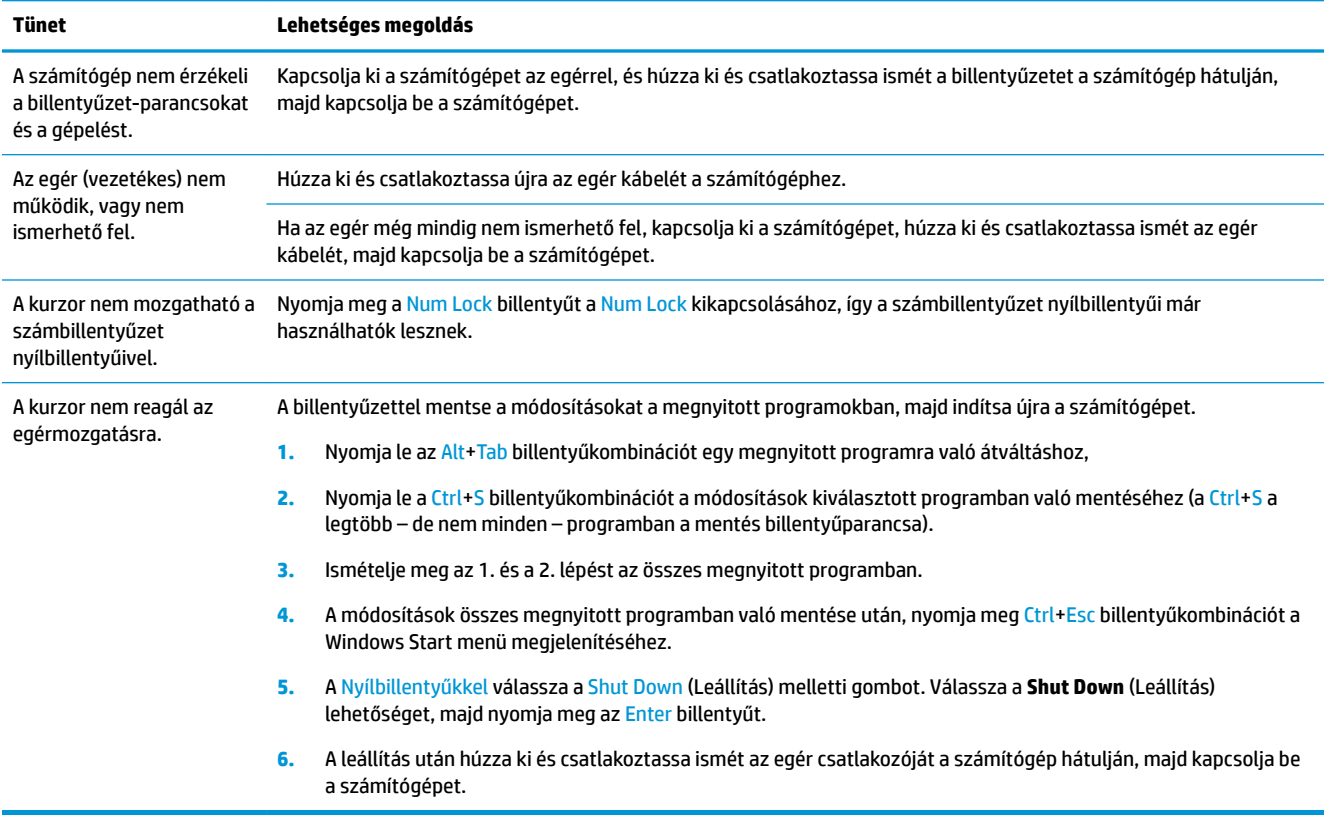

## **Billentyűzet és egér (vezeték nélküli)**

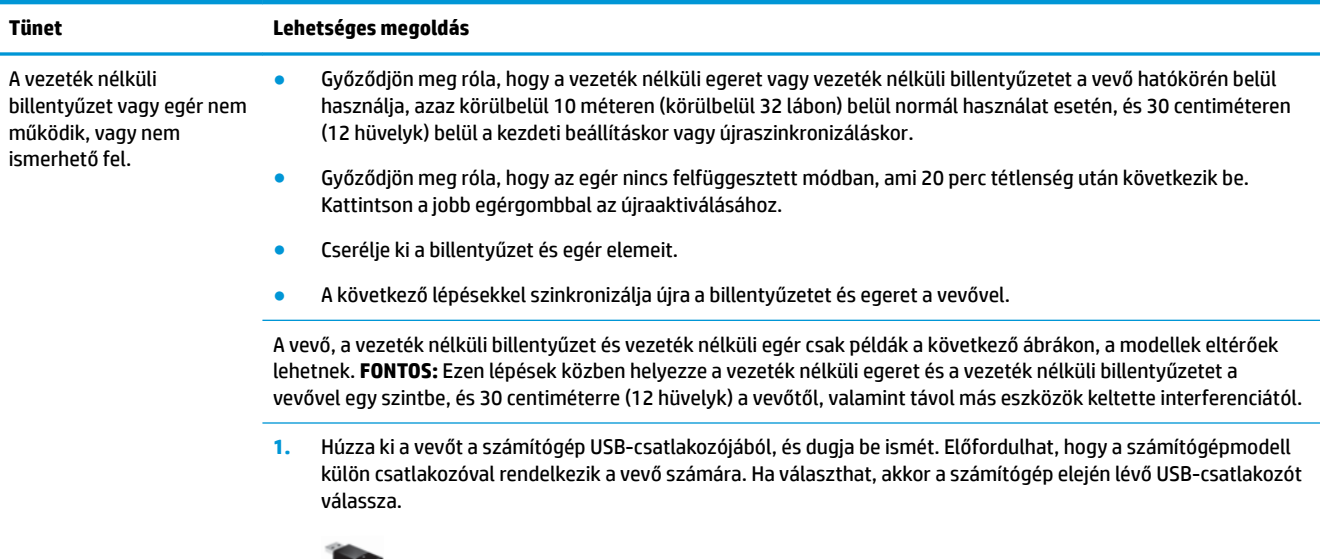

**2.** Ellenőrizze, hogy az egér be van-e kapcsolva (**A**), majd nyomja meg és tartsa lenyomva a **Connect** (Csatlakozás) gombot (**B**) az egér alján 5–10 másodpercre, amíg a vevőn lévő LED világítani nem kezd, vagy abba nem hagyja a villogást. A vevő csatlakoztatási időtartama 60 másodpercig tart. Ellenőrizze, hogy a kapcsolat létrejött-e, és

<span id="page-17-0"></span>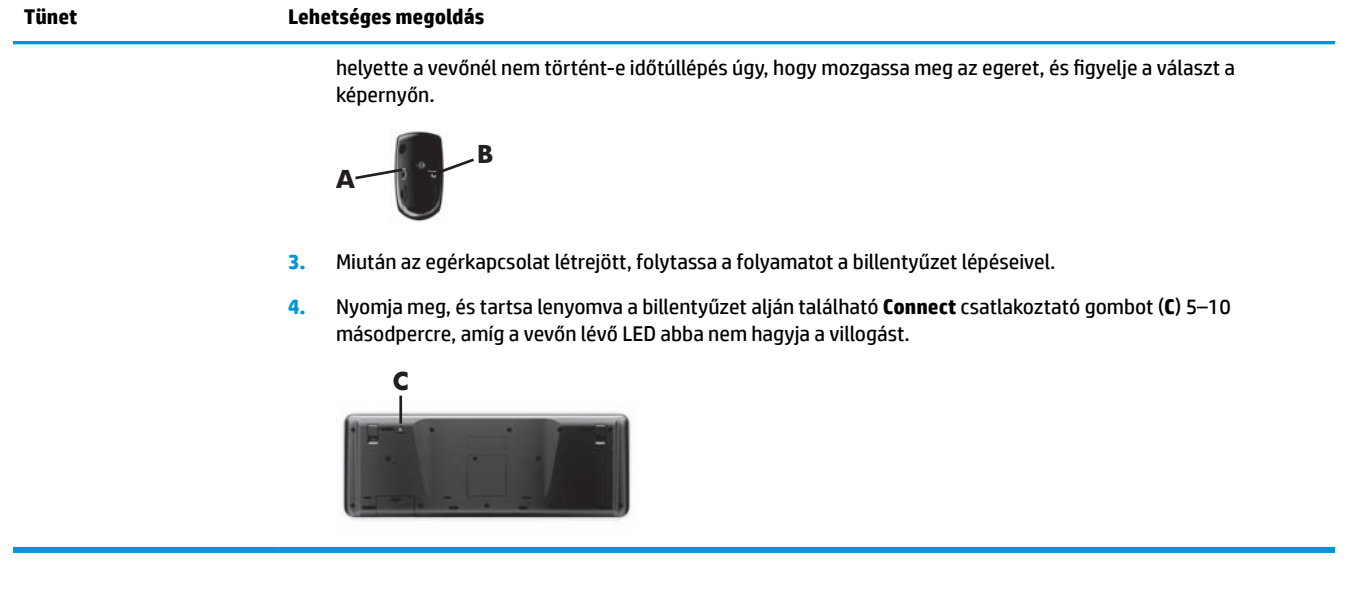

## **Hangszórók és hang**

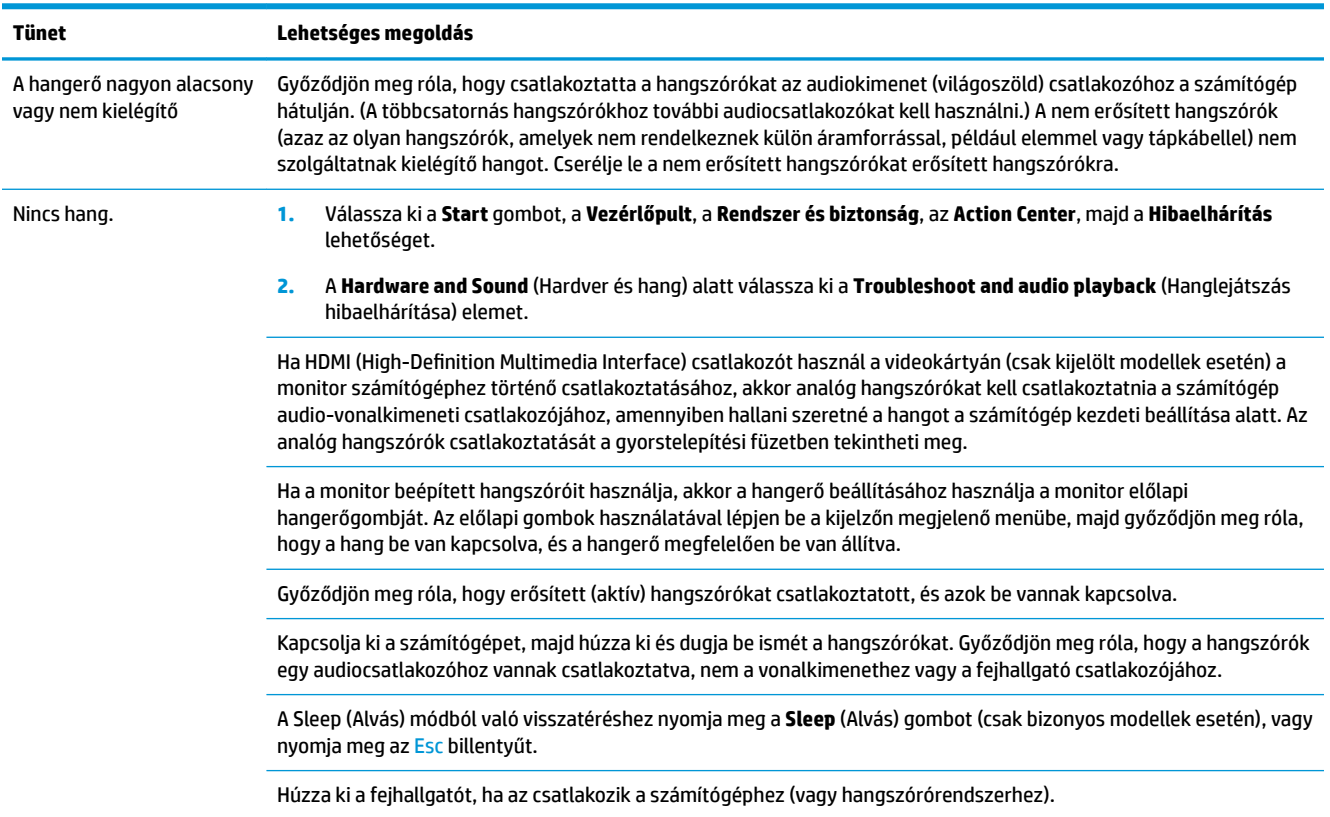

## <span id="page-18-0"></span>**Internet-hozzáférés**

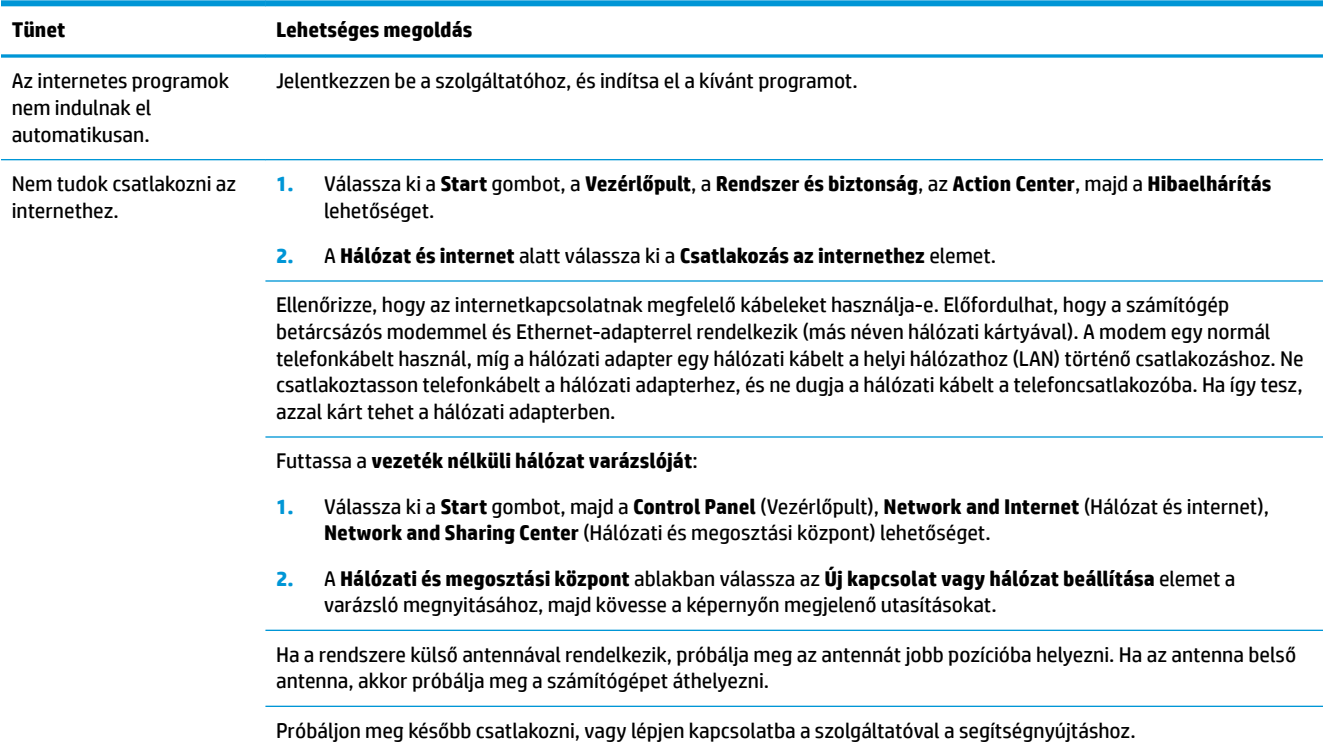

## **Szoftverhiba-elhárítás**

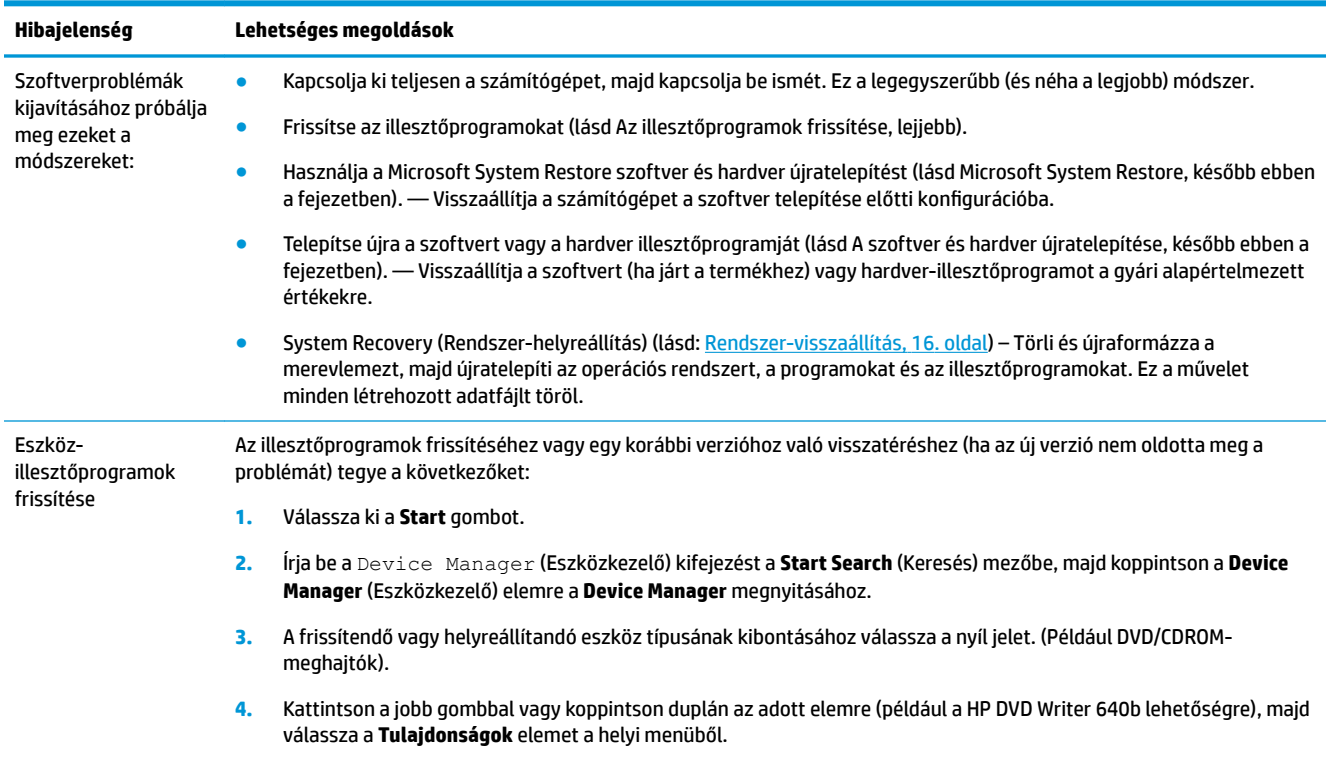

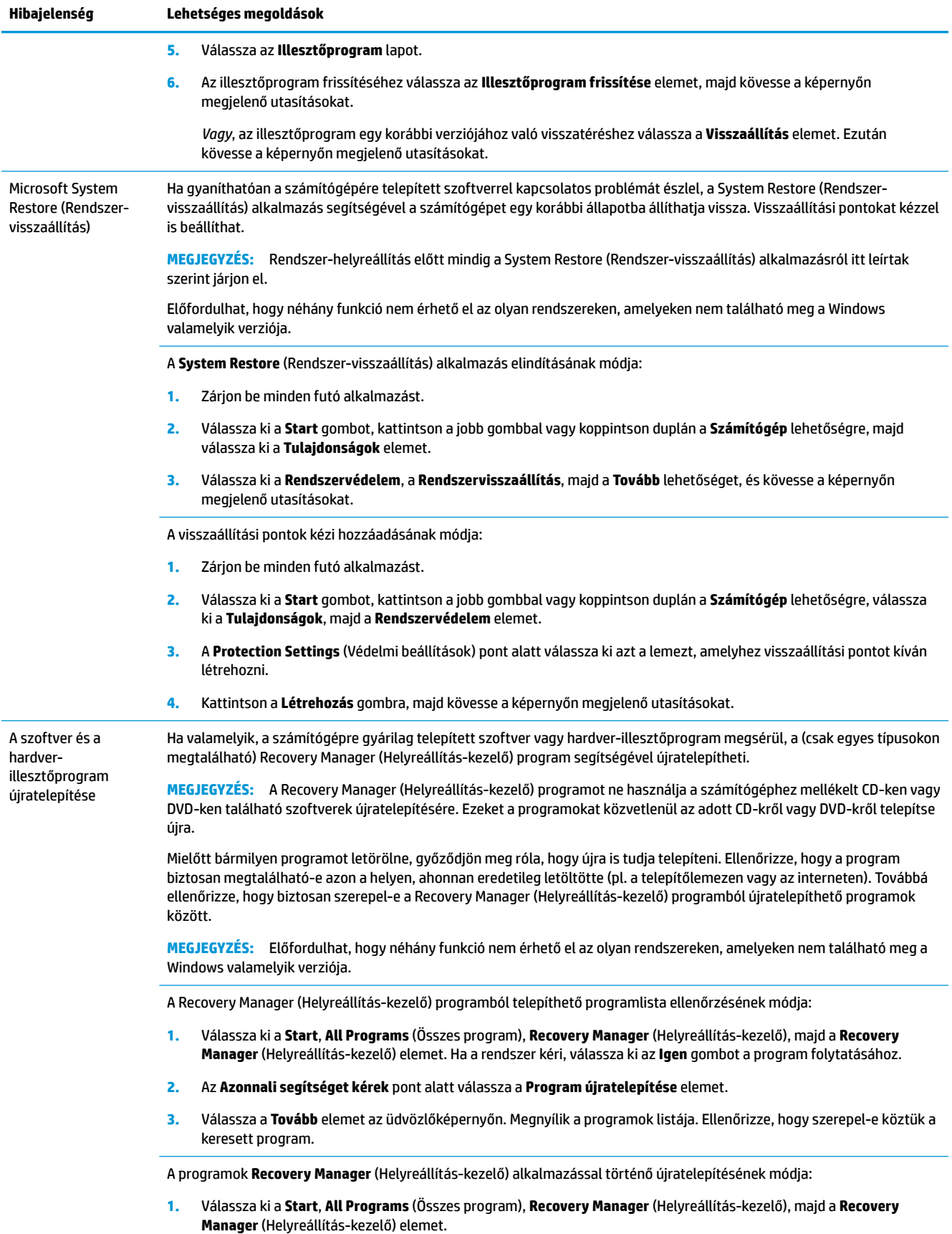

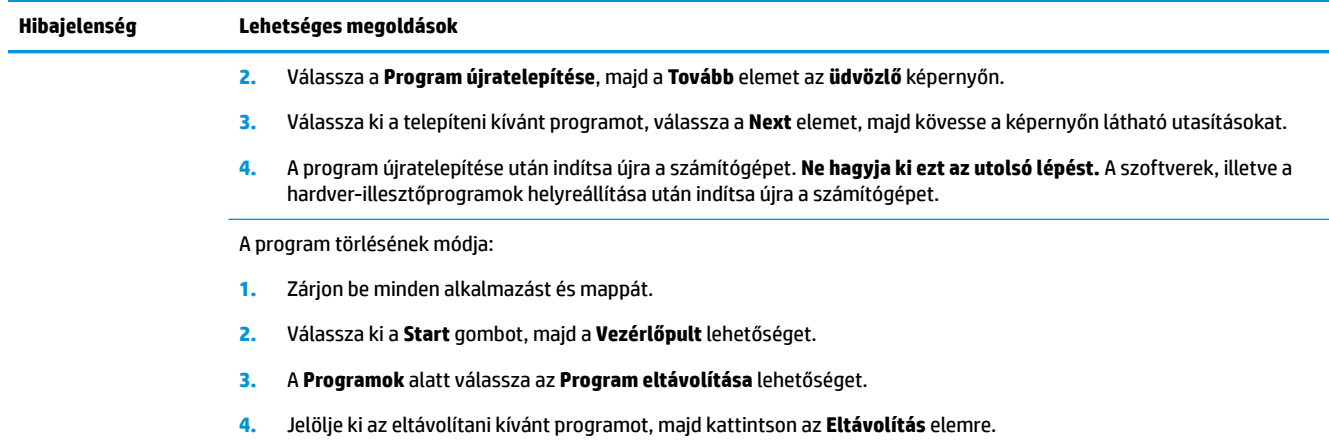

# <span id="page-21-0"></span>**6 Rendszer-visszaállítás**

Rendszer-helyreállítás – A System Recovery (Rendszer-helyreállítás) alkalmazás törli és újraformázza a merevlemezt, töröl minden létrehozott adatfájlt, majd újratelepíti az operációs rendszert, a programokat és az illesztőprogramokat. A nem gyárilag a számítógépre telepített alkalmazásokat Önnek kell újratelepítenie. Ezek közé tartoznak pl. a számítógéphez mellékelt hordozón található programok, illetve azok a szoftverek, amelyeket Ön vásárolt meg és telepített.

**WEGJEGYZÉS:** Rendszer-visszaállítás előtt mindig a Rendszer-visszaállítás alkalmazásról leírtak szerint járjon el - lásd itt: Microsoft Rendszer-visszaállítás, [Szoftverhiba-elhárítás](#page-18-0) 13. oldal.

Előfordulhat, hogy néhány funkció nem érhető el az olyan rendszereken, amelyeken nem található meg a Windows valamelyik verziója.

### **Rendszer-helyreállítási módszer kiválasztása**

A rendszer helyreállítását az alábbi módszerek egyikével végezheti el:

- Helyreállítási lemezkép a System Recovery (Rendszer-visszaállítás) alkalmazás a rendszerhelyreállítást a merevlemezen tárolt helyreállítási lemezkép alapján végzi. A helyreállítási lemezkép egy fájl, amely az eredeti, gyári szoftverek másolatát őrzi. A helyreállítási lemezképről történő rendszerhelyreállítás végrehajtásával kapcsolatban lásd Rendszer-helyreállítás a Windows 7 Start menüjéből 16. oldal.
- **WEGJEGYZÉS:** A helyreállítási lemezkép a merevlemez egy adattárolásra nem használható lemezpartícióján található.
- Helyreállító adathordozók a Rendszer-visszaállítás alkalmazás a rendszer-visszaállítást a merevlemezen tárolt fájlokból készített vagy külön megvásárolt helyreállító lemezek alapján végzi. Helyreállító lemezek készítésével kapcsolatban lásd: [Helyreállító adathordozó készítése](#page-24-0) 19. oldal.

### **Rendszer-helyreállítási lehetőségek**

A **Rendszer helyreállítását** az alábbi sorrendben kísérelje meg:

- **1.** A merevlemezen keresztül a Start menüből.
- **2.** A merevlemezről, az F11 billentyű megnyomásával a rendszerindítás során.
- **3.** A létrehozott helyreállító adathordozókról.
- **4.** A HP támogatástól vásárolt helyreállító lemezekről. Helyreállító lemezek beszerzéséhez látogasson el a <http://www.hp.com/support> weboldalra.

### **Rendszer-helyreállítás a Windows 7 Start menüjéből**

**VIGYÁZAT!** A rendszer-visszaállítással minden létrehozott vagy telepített adat, illetve program törlésre kerül. A fontos adatokról cserélhető lemezre, USB-adathordozóra készítsen biztonsági másolatot.

Ha a számítógép működése megfelelő és a Windows 7 reagál, a **Rendszer-visszaállítást** az alábbi módon végezze el.

- **1.** Kapcsolja ki a számítógépet.
- **2.** Válasszon le minden perifériás eszközt a számítógépről, a monitort, a billentyűzetet és az egeret kivéve.
- **3.** Kapcsolja be a számítógépet.
- **4.** Válassza ki a **Start** gombot, a **Minden program**, a **Biztonság és védelem**, a **Recovery Manager**, majd a **Recovery Manager** lehetőséget. Ha a rendszer kéri, válassza ki az **Igen** gombot a program folytatásához.
- **5.** Az **I need help immediately** (Azonnali segítséget kérek) pont alatt érintse meg a **System Recovery**  (Rendszer-visszaállítás) lehetőséget.
- **6.** Válassza az **Igen**, majd a **Tovább** elemet. A számítógép újraindul.
- **MEGJEGYZÉS:** Ha a rendszer *nem* észlel helyreállító partíciót, kérni fogja a helyreállító adathordozót. Tegye be a lemezt vagy csatlakoztassa az USB-meghajtót, ezután válassza ki a **Yes** (Igen), majd a **Next**  (Tovább) elemet a számítógép újraindításához és a Recovery Manager (Helyreállítás-kezelő) helyreállító lemezről vagy USB-meghajtóról történő indításához. Lemezek használata esetén, ha a rendszer felszólítja, helyezze be a következő helyreállító lemezt.
- **7.** Ha a számítógép újraindul, még egyszer megjelenik a Recovery Manager segédprogram üdvözlőképernyője. Az **I need help immediately** (Azonnali segítséget kérek) pont alatt érintse meg a **System Recovery** (Rendszer-visszaállítás) lehetőséget. Ha a rendszer felkéri, hogy készítsen biztonsági másolatot a fájljairól, és ezt még nem tette meg, válassza ki a **Fájlok biztonsági mentése először (ajánlott)**, majd a **Tovább** lehetőséget. Ellenkező esetben válassza ki a **Helyreállítás a fájlok biztonsági mentése nélkül**, majd a **Tovább** lehetőséget.
- **8.** A rendszer-helyreállítás elkezdődik. A rendszerhelyreállítás befejezése után válassza ki a **Befejezés**  elemet a számítógép újraindításához.
- **9.** Fejezze be a regisztrációs folyamatot, majd várjon az asztal megjelenéséig.
- **10.** Kapcsolja ki a számítógépet, csatlakoztasson újra minden perifériás eszközt, majd kapcsolja be a számítógépet.

### **Rendszer-helyreállítás rendszerindításkor**

**VIGYÁZAT!** A rendszer-visszaállítással minden létrehozott vagy telepített adat, illetve program törlésre kerül. A fontos adatokról cserélhető lemezre, USB-adathordozóra készítsen biztonsági másolatot.

Ha a számítógép működése megfelelő, de a Windows 7 nem reagál, az alábbi módon végezzen **Rendszervisszaállítást**:

- **1.** Kapcsolja ki a számítógépet. Ha szükséges, nyomja le hosszan a **Be-/kikapcsoló** gombot, amíg a számítógép ki nem kapcsol.
- **2.** Válasszon le minden perifériás eszközt a számítógépről, a monitort, a billentyűzetet és az egeret kivéve.
- **3.** A **Be-/kikapcsoló gomb** megnyomásával kapcsolja be a számítógépet.
- **4.** Amint meglátja a vállalat emblémáját a képernyőn, nyomja le többször az F11 billentyűt, amíg a **Windows is Loading Files…** (A Windows betölti a fájlokat...) üzenet meg nem jelenik.
- **5.** Az **I need help immediately** (Azonnali segítséget kérek) pont alatt érintse meg a **System Recovery**  (Rendszer-visszaállítás) lehetőséget.
- **6.** Ha a rendszer felkéri, hogy készítsen biztonsági másolatot a fájljairól, és ezt még nem tette meg, válassza ki a **Fájlok biztonsági mentése először (ajánlott)**, majd a **Tovább** lehetőséget. Ellenkező esetben válassza ki a **Helyreállítás a fájlok biztonsági mentése nélkül**, majd a **Tovább** lehetőséget.
- **7.** A rendszer-helyreállítás elkezdődik. A rendszerhelyreállítás befejezése után válassza ki a **Befejezés**  elemet a számítógép újraindításához.
- **8.** Fejezze be a regisztrációs folyamatot, majd várjon az asztal megjelenéséig.
- **9.** Kapcsolja ki a számítógépet, csatlakoztasson újra minden perifériás eszközt, majd kapcsolja be a számítógépet.

### **Rendszer-visszaállítás helyreállító adathordozóról**

**VIGYÁZAT!** A rendszer-visszaállítással minden létrehozott vagy telepített adat, illetve program törlésre kerül. A fontos adatokról cserélhető lemezre, USB-adathordozóra készítsen biztonsági másolatot.

Helyreállító lemezek készítésével kapcsolatban lásd: [Helyreállító adathordozók](#page-24-0) 19. oldal.

A rendszer-visszaállító adathordozóról történő **Rendszer-visszaállítás** végrehajtásának módja:

- **1.** Ha a számítógép működik, minden menteni kívánt adatfájlról készítsen biztonsági másolatot egy DVDre vagy USB-meghajtóra, majd vegye ki a lemezt a tálcából, a meghajtót a csatlakozóból.
- **2.** DVD esetén helyezze az 1. helyreállító lemezt a DVD-meghajtó tálcájába, és csukja be. ha USBmeghajtót használ a helyreállításhoz, csatlakoztassa azt egy USB portba.
- **3.** Ha a számítógép működik, válassza ki a **Start** gombot, majd a Shut Down (Leállítás) melletti Nyílgombot, végül a **Shut Down** (Leállítás) elemet. Ha a számítógép nem válaszol, nyomja le és tartsa kb. 5 másodpercig lenyomva a **Be-/kikapcsoló gombot**, amíg a számítógép ki nem kapcsol.
- **4.** Válasszon le minden perifériás eszközt a számítógépről, a monitort, a billentyűzetet és az egeret kivéve.
- **5.** A **Be-/kikapcsoló gomb** megnyomásával kapcsolja be a számítógépet. Ha helyreállító DVD-t használ, a számítógép automatikusan elindítja a Recovery Manager segédprogramot a lemezről. Folytassa a 7. lépéssel.
- **6.** Ha a System Recovery segédprogramot USB-meghajtóról futtatja, az indítómenü (boot) megjelenítéséhez a számítógép indulásakor nyomja meg az Esc gombot. A nyíl gombokkal válassza ki az USB-eszközt, majd nyomja meg az Enter gombot, hogy a számítógép arról az eszközről induljon el.
- **7.** Ha a rendszer azt kéri, hogy válasszon a rendszer-visszaállítás lemezről vagy merevlemezről való futtatása között, válassza ki az adathordozót, és válassza ki a **Next** (Tovább) gombot.
- **8.** Az **I need help immediately** (Azonnali segítséget kérek) pont alatt válassza ki a **Factory Reset** (Gyári visszaállítás) lehetőséget.
- **9.** Ha a rendszer felkéri, hogy készítsen biztonsági másolatot a fájljairól, és ezt még nem tette meg, válassza ki a **Fájlok biztonsági mentése először (ajánlott)**, majd a **Tovább** lehetőséget. Ellenkező esetben válassza ki a **Helyreállítás a fájlok biztonsági mentése nélkül**, majd a **Tovább** lehetőséget.
- **10.** Ha a rendszer felszólítja rá, helyezze be a következő helyreállító lemezt.
- **11.** Ha a Recovery Manager (Helyreállítás-kezelő) alkalmazás már nem fut, távolítsa el az összes helyreállító adathordozót.
- **12.** A számítógép újraindításához válassza ki a **Befejezés** parancsot.

## <span id="page-24-0"></span>**Helyreállító adathordozók**

Helyreállító adathordozó létrehozható üres DVD lemezekből vagy USB-meghajtóból (egyik vagy másik, de nem mindkettő). A merevlemezen tárolt helyreállítási lemezképről helyreállító adathordozót is készíthet. A lemezkép az eredeti, gyárilag a számítógépre telepített operációsrendszer- és szoftverfájlokat tartalmazza. A számítógéphez mindössze egyetlen helyreállító lemezsorozatot készíthet, a lemezeket pedig *kizárólag*  ehhez a számítógéphez használhatja. A helyreállító adathordozót tárolja biztonságos helyen.

**MEGJEGYZÉS:** Előfordulhat, hogy néhány funkció nem érhető el az olyan rendszereken, amelyeken nem található meg a Windows valamelyik verziója.

### **Helyreállító adathordozó kiválasztása**

- Helyreállító lemezek készítéséhez a számítógépnek DVD-íróval kell rendelkeznie, Ön pedig kizárólag kiváló minőség, üres DVD+R- vagy DVD-R-lemezekre írhat.
- **MEGJEGYZÉS:** Helyreállító lemezek készítéséhez *nem* használhat CD-, illetve DVD+RW-, DVD-RW-, DVD+RW DL-, DVD-RW DL-, DVD+R DL- vagy DVD-R DL-lemezt.
- Helyreállító adathordozóként feltétlenül kiváló minőségűt használjon. A hibás lemezeket a rendszer elutasítja. Ez nem rendellenes jelenség. A rendszer felszólítja rá, hogy helyezzen be egy másik üres lemezt, és próbálja újra.
- A helyreállító lemezsorozathoz szükséges lemezek darabszáma a számítógép típusának függvénye (de jellemzően 1–3 DVD-lemezt igényel). A Recovery Disc Creator (Helyreállítólemez-készítő) program értesíti Önt a lemezsorozathoz szükséges üres lemezek pontos számáról.
- Lehetősége van helyreállító USB-meghajtó készítésére is, amihez kiváló minőségű üres USB-meghajtó szükséges. USB-meghajtó használata esetén a program közli Önnel az összes adat tárolásához szükséges meghajtó méretét (minimum 8 GB).
- **MEGJEGYZÉS:** A helyreállító adathordozók elkészítéséhez szükséges eljárás eltarthat néhány percig, mivel a rendszer ellenőrzi a hordozóra írt adatok helyességét. Ezt a folyamatot bármikor megszakíthatja. A következő futtatás során onnan folytatja, ahol félbehagyta.

### **Helyreállító adathordozó készítése**

Helyreállító lemezek készítésének módja:

- **1.** Zárjon be minden futó alkalmazást.
- **2.** Válassza ki a **Start** gombot, a **Minden program**, a **Biztonság és védelem**, a **Recovery Manager**, majd a **Helyreállítási adathordozó létrehozása** lehetőséget. Ha a rendszer kéri, válassza ki az **Igen** gombot a program folytatásához.
- **3.** Kattintson a **Helyreállító adathordozók létrehozása üres DVD-k segítségével** elemre, majd a **Tovább**  gombra.
- **4.** Kövesse a képernyőn megjelenő utasításokat. Készítés közben minden lemezt címkézzen fel (pl. 1-es helyreállító lemez, 2-es helyreállító lemez).

Helyreállító USB-meghajtó készítésével kapcsolatban lásd:

- **1.** Zárjon be minden futó alkalmazást.
- **2.** Csatlakoztassa az USB-meghajtót a számítógép egyik USB portjába.
- **3.** Válassza ki a **Start** gombot, a **Minden program**, a **Biztonság és védelem**, a **Recovery Manager**, majd a **Helyreállítási adathordozó létrehozása** lehetőséget.
- 4. Válassza ki a **Helyreállítási adathordozók létrehozása USB flash meghajtó segítségével, maj**d a **Tovább** lehetőséget.
- **5.** Jelölje ki az USB flash meghajtót az adathordozók listájából. A program közli Önnel, hogy mekkora tárhely szükséges a helyreállító adathordozó létrehozásához. Ha az USB-meghajtó nem rendelkezik elegendő kapacitással (8 GB a minimum), akkor a képernyőn kiszürkítve jelenik meg. Válassza a **Tovább**  lehetőséget.

**WEGJEGYZÉS:** A Recovery Media Creation segédprogram formattálja az USB-meghajtót, minden fájlt letöröl róla.

- **6.** Kövesse a képernyőn megjelenő utasításokat. Feltétlenül címkézze fel az USB-meghajtót, és tegye el biztonságos helyre.
	- **W** MEGJEGYZÉS: Helyreállító adathordozónak ne használjon memóriakártyát. A rendszer esetleg nem képes elindulni memóriakártyáról, és nem tudja futtatni a rendszer-helyreállítást.

# <span id="page-26-0"></span>**7 Karbantartás**

Fontos, hogy rendszeresen karbantartsa a számítógépet, hogy így biztosítsa annak kiváló működését.

## **Ütemezések és feladatok**

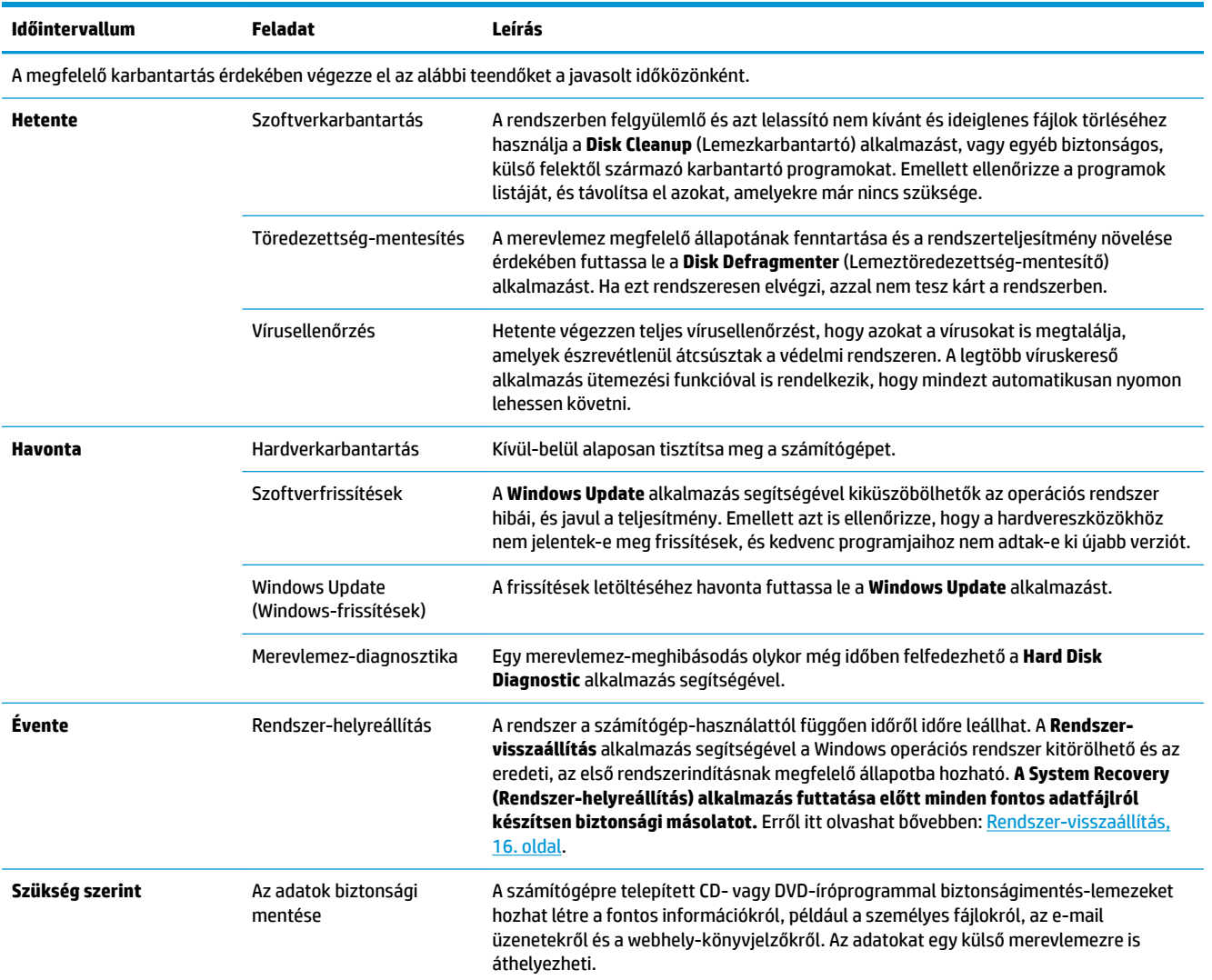

### **A számítógép por- és szennyeződésmentesítése, illetve a túlmelegedés megakadályozása**

A számítógép por- és szennyeződésmentes állapotban tartásával, illetve a túlmelegedés elkerülésével megnövelhető annak életciklusa. A por, az állatszőr és egyéb részecskék felgyülemlenek és takaróként megtelepszenek a számítógépen. Ennek következményeképpen az alkatrészek túlmelegedhetnek, illetve az egér és a billentyűzet nem működik megfelelően. Havonta egyszer ellenőrizze a rendszert por és

<span id="page-27-0"></span>szennyeződések után kutatva, és körülbelül negyedévente tisztítsa meg a gépet. A tisztításról a [www.hp.com/support](http://www.hp.com/support) címen olvashat részletesebben.

### **A számítógép és a monitor megtisztítása**

A számítógép és a monitor megtisztításához tegye a következőket:

- **1.** Áramtalanítsa a számítógépet és a monitort.
- **2.** A monitorképernyőt tiszta, száraz ruhával tisztítsa meg. **A képernyő megtisztításához ne használjon vizet.** A tisztítás alaposabb lesz, ha tiszta ruhával és antisztatikus képernyőtisztítóval végzi.
- **3.** A számítógép és a monitor házát tiszta, száraz ruhával tisztítsa meg.
	- **MEGJEGYZÉS:** A számítógép vagy a monitor házán maradt címke- és cseppmaradványok eltávolítását izopropil-alkohollal és egy nem szöszölő ruhával végezze.

### **A számítógép szellőzőnyílásainak megtisztítása**

A szellőzőnyílások hűtik a számítógépet. Tartsa őket tisztán. A tisztításukhoz használjon kisméretű elemes porszívót. (Elemes porszívó használatával megszűnik az áramütés veszélye.)

- **1.** Porszívózza ki a számítógépház szellőzőnyílásait.
- **2.** Távolítson el minden felgyülemlett szennyeződést a számítógép csatlakozóiból és azok környékéről (pl. az Ethernet- és USB-csatlakozókból).

### **Az egér és a billentyűzet megtisztítása**

A billentyűzet megtisztítása közben az elektromos porszívót alacsony fokozaton használja, hogy a billentyűsapkák és -rugók ne essenek le.

- **1.** A porszívót a billentyűk között és a vájatok mentén is használja.
- **2.** A billentyűzet belsejében és szélein felgyülemlett szennyeződéseket tiszta, száraz ruhával és izopropilalkohollal távolítsa el.
- **3.** Törlőkendőkkel törölje tisztára az egér törzsét és zsinórját.

Ha golyós egeret használ, a golyót és a belső görgőket is tisztítsa meg:

- **1.** Ehhez fordítsa a hátára az egeret, és forgassa el a golyó fedőlapját az óramutató járásával ellentétes irányba, majd vegye ki a golyót.
- **2.** Mossa meg a golyót meleg, szappanos vízben.
- **3.** Az egér belsejében található görgőket izopropil-alkoholba mártott vattapálcikákkal tisztítsa meg.
- **4.** Miután a golyó és a görgők is teljesen megszáradtak, tegye vissza a golyót az egérbe, és helyezze vissza a fedőlapot.

### **Az érintőképernyő tisztítása (csak kijelölt modellek esetén)**

**VIGYÁZAT!** Ne permetezze vagy hordja fel a tisztítószert közvetlenül a képernyőre; permetezze a tisztítószert a törlőkendőre, és ezután törölgesse le a képernyő oldalait és felületét.

Ne használjon súrolószert vagy dörzskendőt a képernyő oldalainak vagy felületének megtisztításához, mert azzal kárt tehet az érintőképernyőben.

Az érintőképernyő tisztításának elvégzéséhez kövesse az alábbi utasításokat:

- **1.** Kapcsolja ki a számítógépet. Koppintson a **Start**, gombra majd a **Leállítás** lehetőségre.
- **2.** Húzza ki a tápkábelt a falból.
- **3.** Permetezzen kis mennyiségű enyhe üvegtisztítót egy puha törlőkendőre, az érintőképernyő megtisztításához.
- **4.** Törölje meg az érintőképernyő felületét és az oldalait a por, az ujjlenyomatok és egyéb szennyeződés eltávolításához, amelyek megakadályozhatják a képernyő érintésérzékelését.

# <span id="page-29-0"></span>**8 A HP PC Hardware Diagnostics (UEFI) használata**

A HP PC Hardware Diagnostics egy egyesített bővíthető firmware felület (Unified Extensible Firmware Interface, UEFI), amely lehetővé teszi, hogy diagnosztikai teszteket futtasson annak megállapítására, hogy a számítógép hardvere megfelelően működik-e. Az eszköz az operációs rendszeren kívül fut, hogy elkülönítse a hardveres hibákat az operációs rendszer vagy egyéb szoftverkomponensek által okozott hibáktól.

Ha a HP PC Hardware Diagnostics (UEFI) hardvercserét igénylő meghibásodást észlel, létrejön egy 24 számjegyű hibaazonosító. Ha ezt az azonosító kódot megadja a támogatási szolgálatnak, azzal megkönnyítheti a hiba javítási módszerének megtalálását.

**MEGJEGYZÉS:** Átalakítható számítógép esetében a diagnosztika elindításához a számítógépnek noteszgép üzemmódban kell lennie, és a csatlakoztatott billentyűzet használata szükséges.

A HP PC Hardware Diagnostics (UEFI) elindításához hajtsa végre a következő lépéseket:

- **1.** Kapcsolja be vagy indítsa újra a számítógépet, és gyorsan nyomja le az Esc billentyűt.
- **2.** Nyomja le az F2 billentyűt.

A BIOS három helyen keresi a diagnosztikai eszközöket, a következő sorrendben:

- **a.** Csatlakoztatott USB-meghajtó
- **MEGJEGYZÉS:** A HP PC Hardware Diagnostics (UEFI) letöltése egy USB-meghajtóra: <u>A HP PC</u> Hardware Diagnostics (UEFI) letöltése USB-meghajtóra 24. oldal.
- **b.** Merevlemez
- **c.** BIOS
- **3.** A diagnosztikai eszköz megnyitása után válassza ki a futtatni kívánt diagnosztikai teszt típusát, majd kövesse a képernyőn megjelenő utasításokat.
- **WEGJEGYZÉS:** Ha le kíván állítani egy diagnosztikai tesztet, nyomja le az Esc billentyűt.

### **A HP PC Hardware Diagnostics (UEFI) letöltése USB-meghajtóra**

**MEGJEGYZÉS:** A HP PC Hardware Diagnostics (UEFI) letöltési útmutatója kizárólag angol nyelven érhető el, és a letöltéshez, valamint a HP UEFI támogatási környezet létrehozásához Windows rendszerű számítógépet kell használnia, mert csak .exe fájlok állnak rendelkezésre.

A HP PC Hardware Diagnostics USB-eszközre való letöltésére két lehetőség van.

#### **A legújabb UEFI-verzió letöltése**

- **1.** Keresse fel a<http://www.hp.com/go/techcenter/pcdiags>webhelyet. Megjelenik a HP PC Diagnostics kezdőlapja.
- **2.** A HP PC Hardware Diagnostics területen válassza a **Letöltés** hivatkozást, majd válassza a **Futtatás**  lehetőséget.

#### **Bármilyen UEFI-verzió letöltése adott termékhez**

- **1.** Keresse fel a következő webhelyet:<http://www.hp.com/support>.
- **2.** Válassza a **Szoftver/illesztőprogram** lehetőséget.
- **3.** Írja be a terméknevet és a termékszámot.

– vagy –

Kattintson az **Azonosítás most** gombra, hogy a HP automatikusan észlelje a terméket.

- **4.** Válassza ki a számítógépét, majd az operációs rendszerét.
- **5.** A **Diagnosztika** részben kövesse a képernyőn megjelenő utasításokat a kívánt UEFI-verzió kiválasztásához és letöltéséhez.

# <span id="page-31-0"></span>**9 Műszaki jellemzők**

## **Működési specifikációk**

**MEGJEGYZÉS:** A számítógép pontos névleges értékeinek meghatározásához tekintse meg a számítógép külső részén található adatlapot.

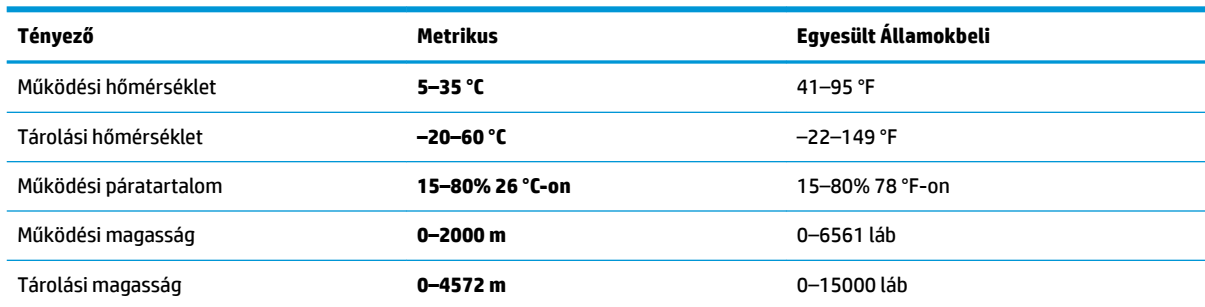

# <span id="page-32-0"></span>**10 Elektrosztatikus kisülés**

Az elektrosztatikus kisülés két objektum érintkezésekor felszabaduló sztatikus elektromosság – ezt az áramütést érzékelheti például akkor, amikor átsétál egy szőnyegen, majd megfog egy fémkilincset.

Az ujjakból vagy más elektrosztatikus vezetőből származó elektrosztatikus kisülés károsodást okozhat az elektronikus részegységekben.

A számítógép és a meghajtók sérülését, valamint az adatvesztést megelőzendő tartsa be a következő óvintézkedéseket:

- Ha az eltávolításra vagy beszerelésre vonatkozó útmutatásnak megfelelően ki kell húznia a számítógépet, győződjön meg arról, hogy megfelelően földelve van a számítógép.
- Tartsa a részegységeket antisztatikus védőtasakban, amíg készen nem áll a behelyezésükre.
- Ne nyúljon a tüskékhez, érintkezőkhöz és a nyomtatott áramkörökhöz. A lehető legkevesebbszer nyúljon az elektronikus alkatrészekhez.
- Használjon nem mágneses eszközöket.
- A részegységek megérintése előtt egy festetlen fémfelület megérintésével vezesse el magáról a sztatikus elektromosságot.
- Ha valamelyik részegységet eltávolítja, tegye antisztatikus tokba.

# <span id="page-33-0"></span>**11 Kisegítő lehetőségek**

A HP olyan termékeket és szolgáltatásokat tervez, állít elő és forgalmaz, amelyeket bárki – így fogyatékkal élő személyek is – használhat, vagy önállóan, vagy megfelelő segédeszközökkel.

## **Támogatott kisegítő technológia**

A HP termékek számos operációs rendszer kisegítő technológiáit támogatják, és további kiegészítő technológiákkal való használatra is konfigurálhatók. A kisegítő funkciókkal kapcsolatos további információkért használja az eszköz Keresés funkcióját.

**MEGJEGYZÉS:** Egy adott kisegítő technológiai termékkel kapcsolatos további információkért lépjen kapcsolatba a termék ügyféltámogatásával.

### **Kapcsolatfelvétel az ügyfélszolgálattal**

Folyamatosan javítjuk termékeink és szolgáltatásaink elérhetőségét, és szívesen fogadjuk a felhasználóktól érkező visszajelzéseket. Ha problémája akad egy termék használata közben, vagy szeretné megosztani velünk az Ön számára segítséget nyújtó kisegítő lehetőségekkel kapcsolatos tapasztalatait, a +1 (888) 259-5707-es telefonszámon hétfőtől péntekig, észak-amerikai hegyi idő szerint 6 és 21 óra között léphet velünk kapcsolatba. Ha siket vagy nagyothalló, és a TRS/VRS/WebCapTel szolgáltatást használja, műszaki támogatásért és a kisegítő lehetőségekkel kapcsolatos kérdéseivel a +1 (877) 656-7058-as telefonszámon léphet velünk kapcsolatba hétfőtől péntekig, észak-amerikai hegyi idő szerint 6 és 21 óra között.

**WEGJEGYZÉS:** A támogatás csak angol nyelven érhető el.

# <span id="page-34-0"></span>**Tárgymutató**

#### **A**

a számítógép kikapcsolása [5](#page-10-0)

#### **E**

elektrosztatikus kisülés [27](#page-32-0)

#### **F**

fn billentyű [6](#page-11-0)

**GY** gyorsbillentyűk [6](#page-11-0)

#### **H**

HP PC Hardware Diagnostics (UEFI) használat [24](#page-29-0)

#### **I**

internet, csatlakozás [4](#page-9-0)

#### **K**

Kisegítő lehetőségek [28](#page-33-0)

#### **L**

leállítás [5](#page-10-0)

#### **M**

működési specifikációk [26](#page-31-0) műveletbillentyűk [6](#page-11-0)

#### **R**

rendszerlefagyás [5](#page-10-0)

#### **S**

súgó és támogatás [1](#page-6-0)